# <span id="page-0-0"></span>활용 설명서 - 모니터링 플랫폼의 배터리 프로필 프로그래밍

버전 이력

- 버전 3, 2023 년 2 월
	- 업데이트된 사용자 인터페이스 지침
	- 주택 소유자의 배터리 모드 선택이 설치자의 선택을 우선함
- 버전 2, 2019 년 1 월

# 목차

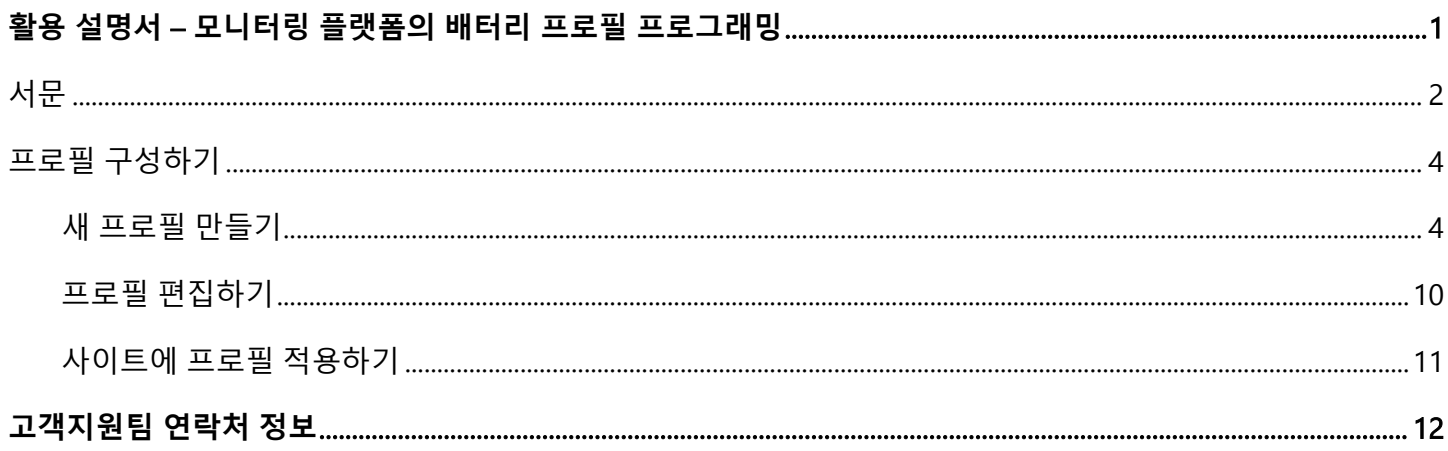

solar<mark>edge</mark>

## <span id="page-1-0"></span>**서문**

SolarEdge 의 Storage Solution 은 배터리를 활용하여 에너지를 저장하고 필요에 따라 전력을 공급하는 등, 시스템 소유자의 에너지 독립을 지원하는 다양한 용도로 사용할 수 있습니다. Storage Solution 의 주요 용도 중 하나는 구성 가능한 충전/방전 프로필에 따라 시스템을 작동시키는 배터리 프로필 프로그래밍입니다. 충전/방전 프로필은 계시별 차익거래(요금이 낮을 때 PV/그리드에서 배터리를 충전하고 요금이 높을 때 배터리를 방전) 등을 지원합니다.

프로필을 변경하지 않는 한 적용되는 연간 달력에서 배터리 프로필이 만들어집니다. 연간 달력은 여러 구간으로 나뉘며 각 구간에는 배터리 모드가 할당됩니다. 이 활용 설명서는 SolarEdge 모니터링 플랫폼을 사용하여 프로필을 프로그래밍하는 방법을 설명합니다.

프로필은 다음의 세 가지 구성요소로 이루어집니다.

- 일일 프로필 유형: 하루 동안의 배터리 모드를 지정합니다. 예를 들어, 겨울철 평일, 봄철 평일, 주말, 공휴일 등 다양한 일자 유형을 지정할 수 있습니다.
- 계절 프로필: 연중 특정 기간 동안 사용할 주간 프로필을 지정합니다. 이 기간은 한 해 전체를 포함해야 합니다. 전기 요금의 계절적 변화에 해당하는 계절 프로필을 만드는 데 일반적으로 사용합니다.
- 특정일 유형: 해당 기간에 대해 지정된 프로필이 아닌 특정한 일일 프로필을 만들 날짜를 지정합니다. 예를 들어, 12 월 15 일부터 1 월 15 일까지 계절 프로필을 지정했지만, 새해 첫날에만 다른 일일 프로필을 시스템에 적용하려면 특정일을 지정합니다. 특정일은 일회성 이벤트 또는 반복 이벤트로 설정할 수 있습니다.

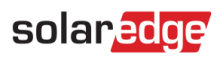

다음 표에서는 지원되는 모드에 대해 설명합니다.

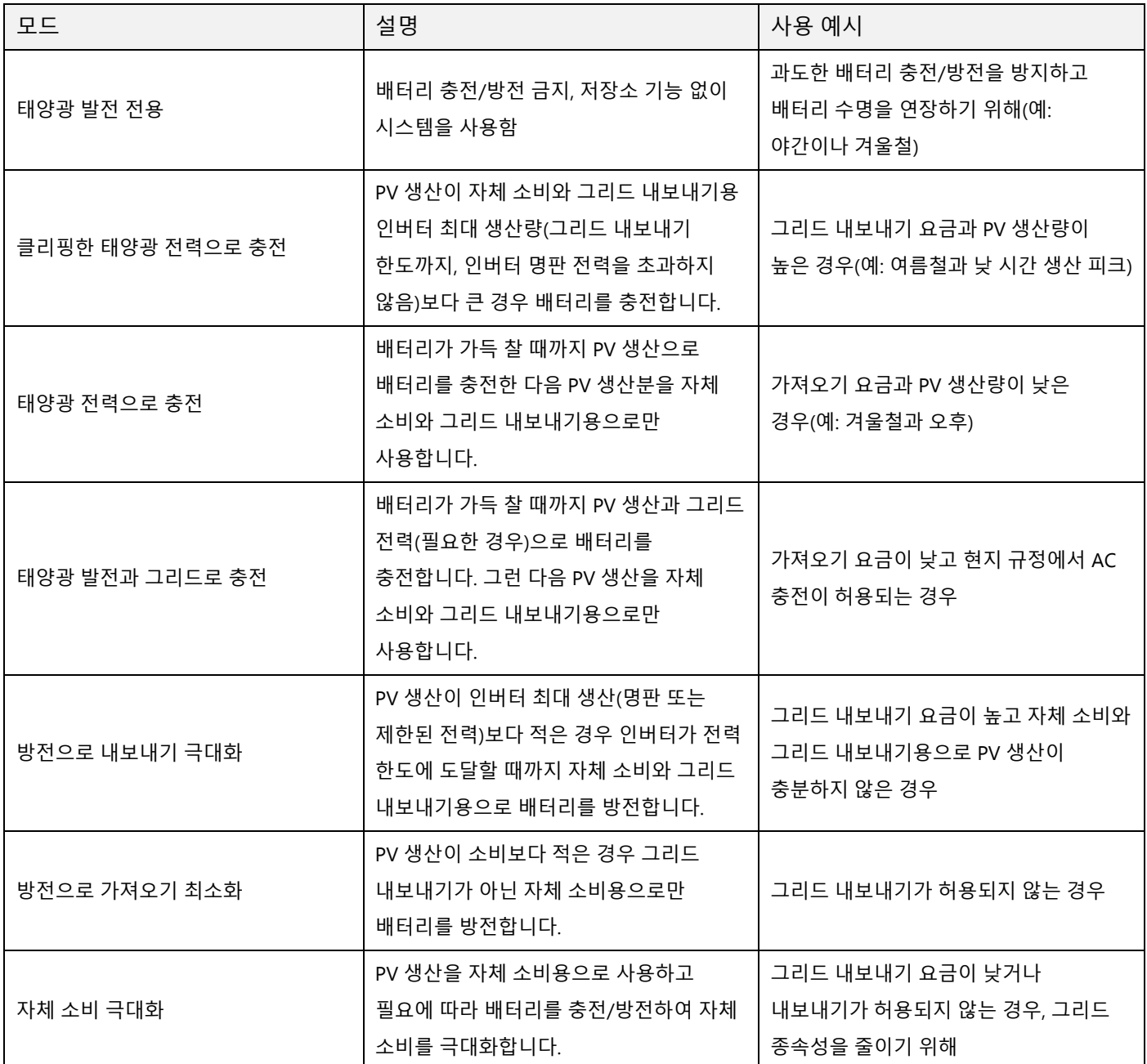

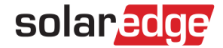

## <span id="page-3-0"></span>**프로필 구성하기**

프로필을 계정 수준에서 만들어 계정 내 모든 사이트에 할당하기 때문에 모니터링 플랫폼에서 시스템을 설치하거나 사이트를 만들기 전에 프로필 구성을 완료할 수 있습니다.

### <span id="page-3-1"></span>**새 프로필 만들기**

#### → 저장소 프로필을 만드는 방법:

1. 모니터링 프로필 홈 페이지에서 내 계정을 클릭하고 저장소 프로필 탭을 선택합니다.

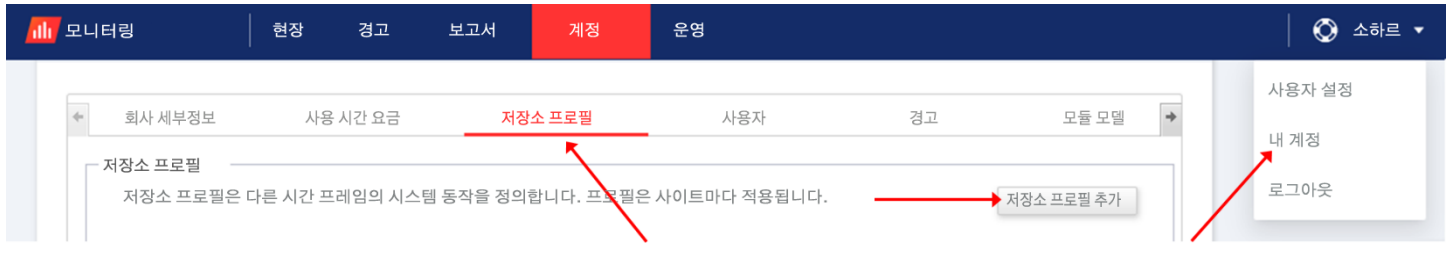

그림 1: 저장소 프로필 탭과 저장소 프로필 추가 버튼

2. 저장소 프로필 추가 버튼을 클릭합니다. 다음과 같은 창이 표시됩니다.

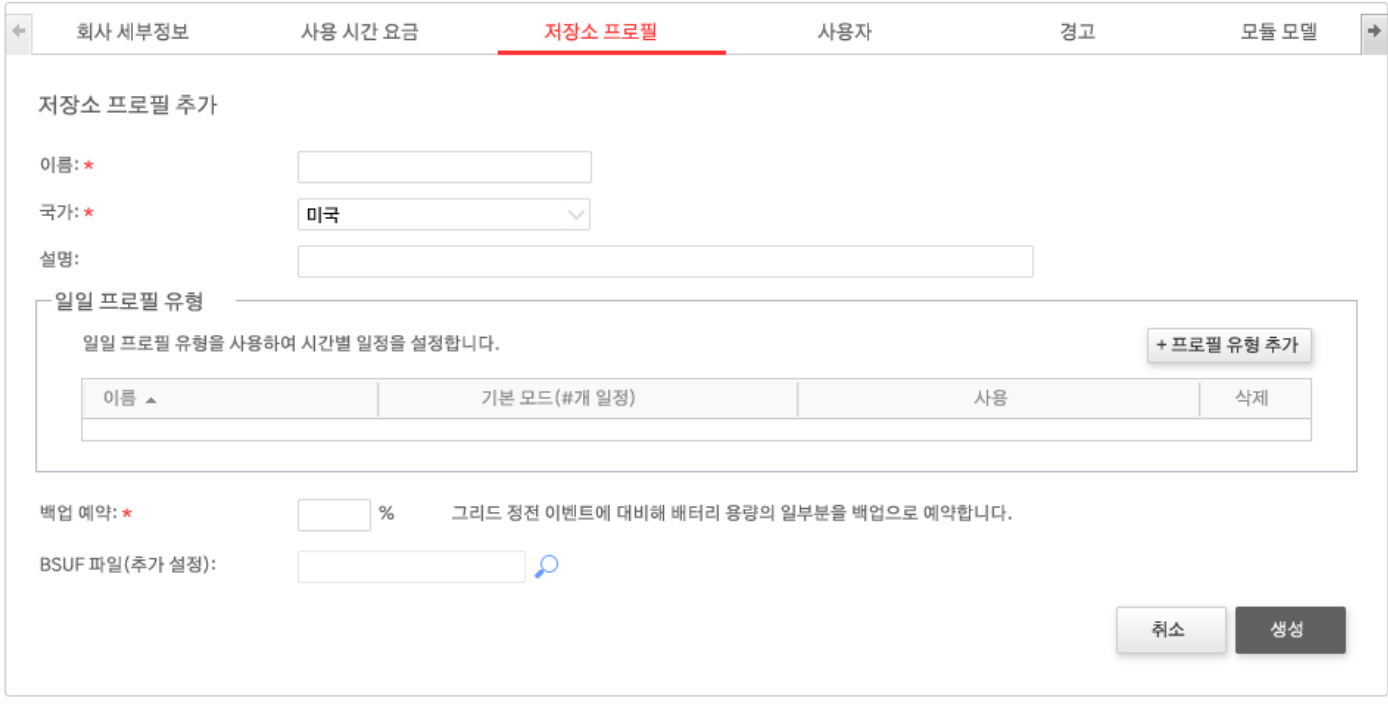

그림 2: 저장소 프로필 추가

3. 프로필 세부 정보인 이름, 국가와 선택 사항인 프로필 설명을 입력합니다.

- 4. 백업 예약 필드에 예비 전력용으로 확보할 배터리 용량 부분을 % 단위로 입력합니다. 이는 백업이 있는 저장소 시스템에만 적용됩니다.
- 5. 일일 프로필을 만드는 방법:
	- a. +프로필 유형 추가 버튼을 클릭합니다. 다음과 같은 창이 표시됩니다.

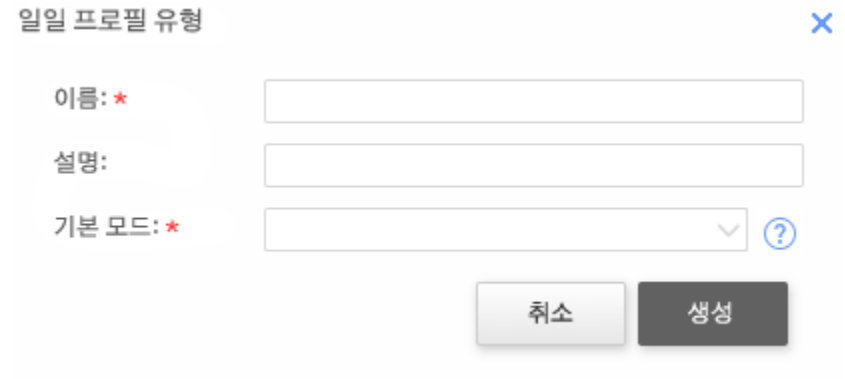

- b. 일일 프로필 이름과 선택 사항인 설명을 입력합니다.
- c. 드롭다운 목록에서 프로필 기본 모드를 선택합니다. 기본 모드는 하루 전체에 적용됩니다. 그런 다음 선택한 시간대에 대해 다른 모드를 설정할 수 있습니다.

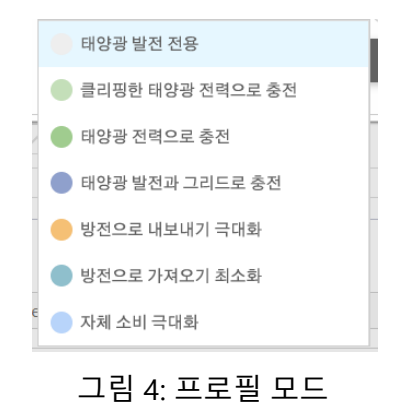

그림 3: 일일 프로필 추가

d. 만들기 버튼을 클릭합니다. 일일 프로필 세부 정보 창이 표시됩니다.

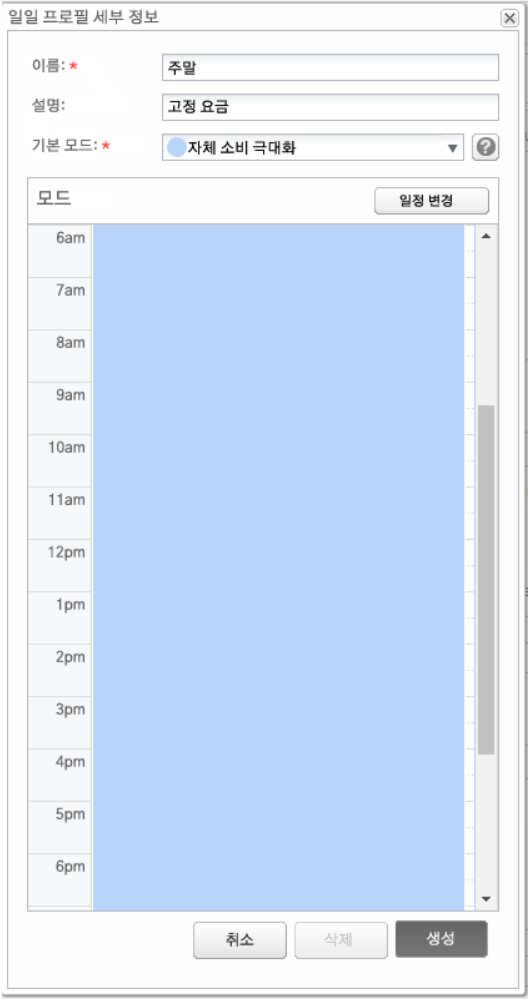

그림 5: 일일 프로필 세부 정보

e. 일정 변경을 클릭하거나 창에서 시간대를 선택하여 선택한 시간대에 대해 다른 모드를 설정할 수 있습니다. 일정 변경 창이 표시됩니다.

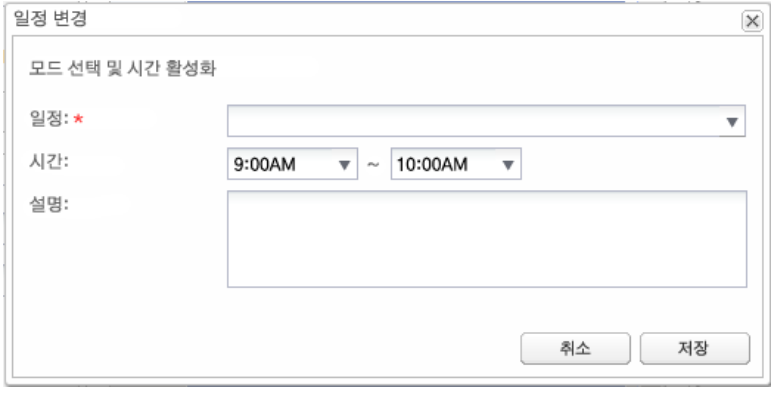

그림 6: 일일 프로필에서 일정 변경하기

f. 일정 드롭다운에서 모드를 선택하고 원할 경우 설명을 추가합니다.

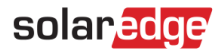

- g. 저장을 클릭합니다.
- h. 일일 프로필 세부 정보 창에서 업데이트를 클릭합니다.
- i. 만들기를 클릭합니다. 일일 프로필이 저장소 프로필 창에 추가됩니다.

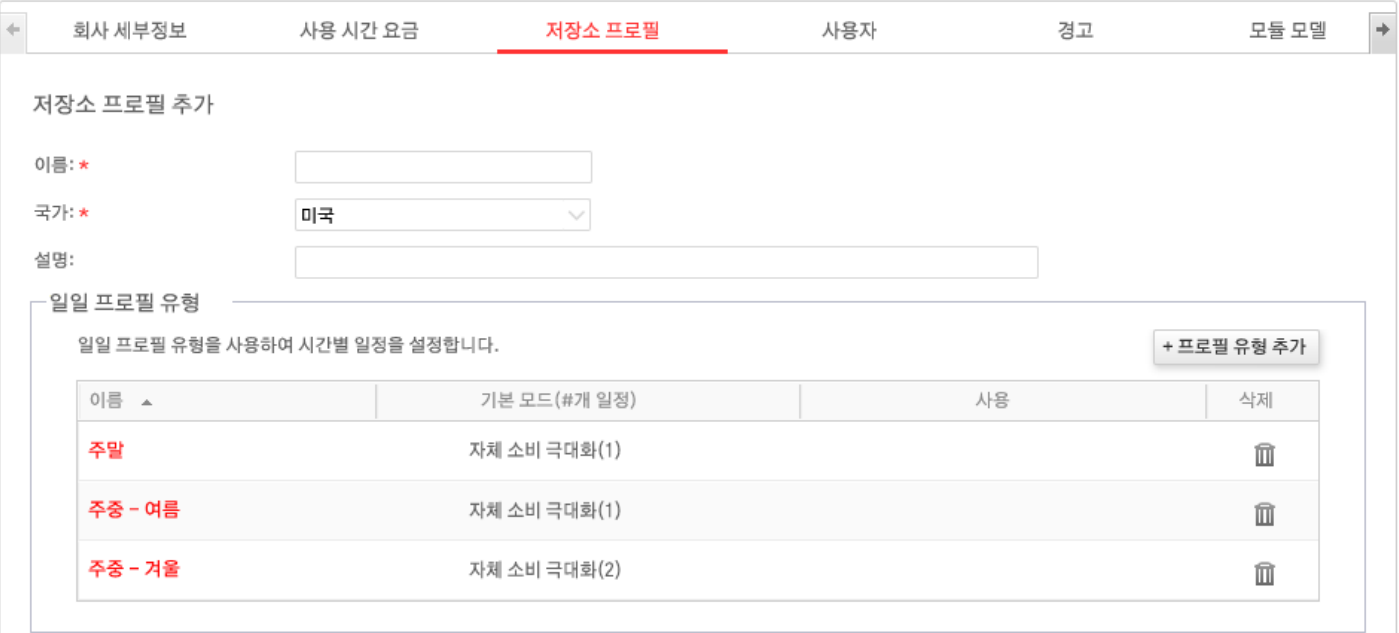

- 그림 7: 일일 프로필 유형
- j. 일일 프로필을 추가로 만들려면 +프로필 유형 추가를 클릭합니다. 위 단계를 반복하여 필요한 만큼 프로필 유형을 만듭니다. 예를 들어 주말에는 *자체 소비 극대화* 모드, 여름철 오전 시간에는 *태양광 발전으로 충전* 모드, 가을철 점심 시간에는 태양광 발전으로 충전 모드로 사용할 수 있습니다.
- 6. 계절 프로필을 만드는 방법:
	- a. 저장소 프로필 창에서 +계절 프로필 추가 버튼을 클릭합니다.

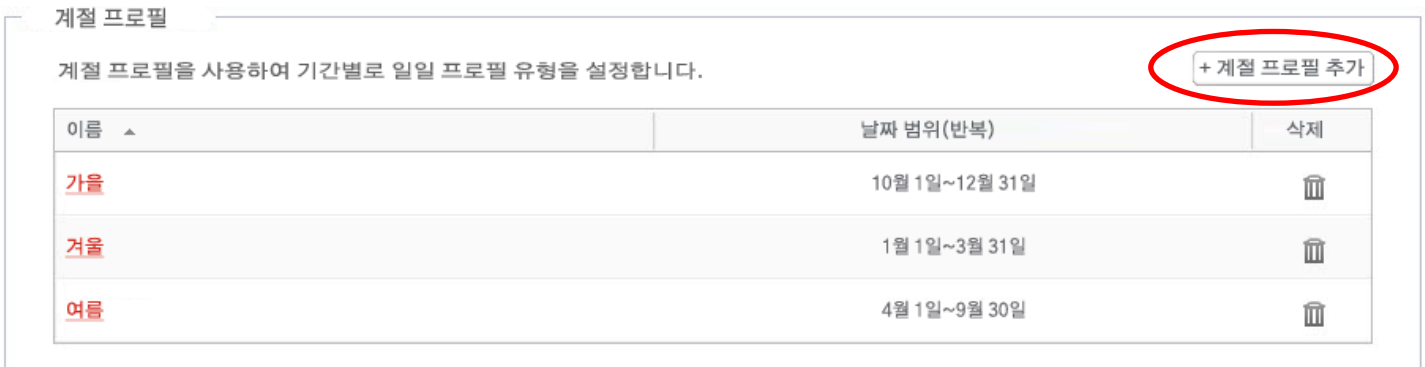

그림 8: 저장소 프로필 창에서 계절 프로필 추가

7

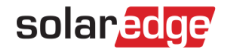

## 다음과 같은 창이 표시됩니다.

| 이름: *<br>설명:<br>기간(반복):★ | 시작:<br>$\mathbf{v}$<br>$\mathbf{v}$<br>$\mathbf{v}$<br>종료:<br>$\mathbf{v}$ |                      |                     |                     |                                   |                     |                      |
|--------------------------|----------------------------------------------------------------------------|----------------------|---------------------|---------------------|-----------------------------------|---------------------|----------------------|
|                          | 월요일★<br>$\mathbf v$                                                        | 화요일★<br>$\mathbf{v}$ | 수요일*<br>$\mathbf v$ | 목요일★<br>$\mathbf v$ | 금요일★<br>$\boldsymbol{\mathrm{v}}$ | 토요일★<br>$\mathbf v$ | 일요일★<br>$\mathbf{v}$ |
| 6am                      |                                                                            |                      |                     |                     |                                   |                     |                      |
| 7am                      |                                                                            |                      |                     |                     |                                   |                     |                      |
| 8am                      |                                                                            |                      |                     |                     |                                   |                     |                      |
| 9am                      |                                                                            |                      |                     |                     |                                   |                     |                      |
| 10am                     |                                                                            |                      |                     |                     |                                   |                     |                      |
| 11am                     |                                                                            |                      |                     |                     |                                   |                     |                      |
| 12pm                     |                                                                            |                      |                     |                     |                                   |                     |                      |
| 1pm                      |                                                                            |                      |                     |                     |                                   |                     |                      |
| 2pm                      |                                                                            |                      |                     |                     |                                   |                     |                      |
| 3pm                      |                                                                            |                      |                     |                     |                                   |                     |                      |
| 4pm                      |                                                                            |                      |                     |                     |                                   |                     |                      |
| 5pm                      |                                                                            |                      |                     |                     |                                   |                     |                      |
| 6pm                      |                                                                            |                      |                     |                     |                                   |                     |                      |

그림 9: 계절 프로필 추가

- b. 계절 프로필 세부 정보인 이름과 선택 사항인 프로필 설명, 그리고 프로필을 사용해야 하는 기간의 시작 날짜와 종료 날짜를 입력합니다.
- c. 요일별로 드롭다운 목록에서 일일 프로필을 선택합니다. 지정된 기간 동안 이 주간 프로필이 매주 반복됩니다.
- d. 만들기를 클릭합니다. 프로필이 저장소 프로필 창에 추가됩니다.
- e. 계절 프로필을 추가로 만들려면 +프로필 유형 추가를 클릭하고 위 단계를 반복하여 필요한 만큼 프로필 유형을 만듭니다.

참고  $\bullet$   $\bullet$   $\bullet$ 

계절 프로필은 1 월 1 일부터 12 월 31 일까지 한 해 전체를 포함해야 합니다.

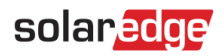

7. 원할 경우 공휴일이나 다른 프로필이 필요한 기타 일자에 대한 특정일 프로필을 만듭니다.

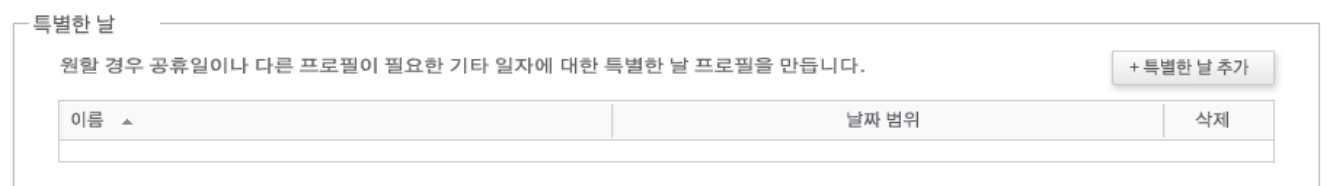

## 그림 10: 저장소 프로필 창에서 특정일 추가

a. 저장소 프로필 창에서 특정일 추가 버튼을 클릭합니다. 다음과 같은 창이 표시됩니다.

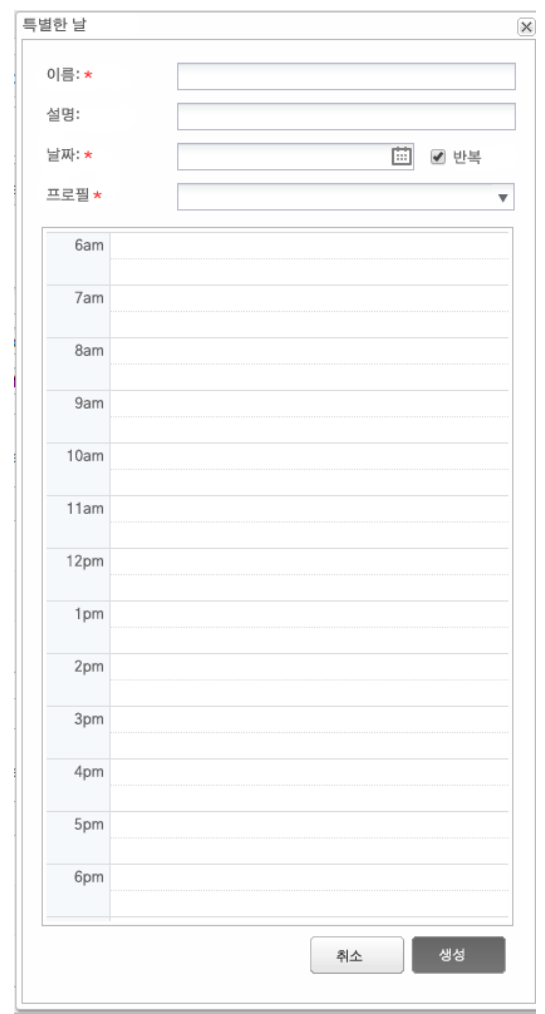

그림 11: 특정일 프로필 만들기

b. 프로필 세부 정보인 이름과 선택 사항인 프로필 설명을 입력합니다.

8. 날짜 필드를 클릭합니다. 단일 날짜를 입력하거나 달력 아이콘을 클릭하여 동일 설정 내에서 지정해야 하는 특정 날짜 또는 날짜 범위를 선택합니다.

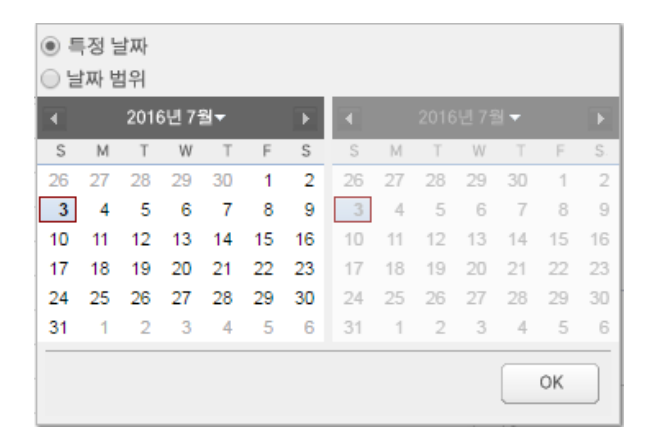

그림 12: 캘린더

- a. 프로필을 매년 반복하려면 반복 확인란을 선택합니다.
- b. 드롭다운 목록에서 일일 프로필을 선택합니다.
- c. 만들기를 클릭합니다. 프로필이 저장소 프로필 창에 추가됩니다.
- 9. 만들기를 클릭합니다. 프로필이 저장됩니다.

#### <span id="page-9-0"></span>**프로필 편집하기**

#### $\rightarrow$  프로필을 편집하는 방법:

- 1. 일일 프로필 유형 목록에서 프로필 이름을 클릭하여 프로필 세부 정보가 포함된 창을 엽니다.
- 2. 필요에 따라 편집합니다. 저장소 [프로필을](#page-3-1) 만드는 방법 절차의 3~9 단계를 참조하십시오.
- 3. 업데이트를 클릭합니다.

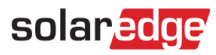

## <span id="page-10-0"></span>**사이트에 프로필 적용하기**

### $\rightarrow$  사이트에 배터리 프로필을 적용하는 방법:

1. 모니터링 플랫폼 사이트 페이지에서 관리자를 클릭하고 에너지 매니저 탭을 선택합니다.

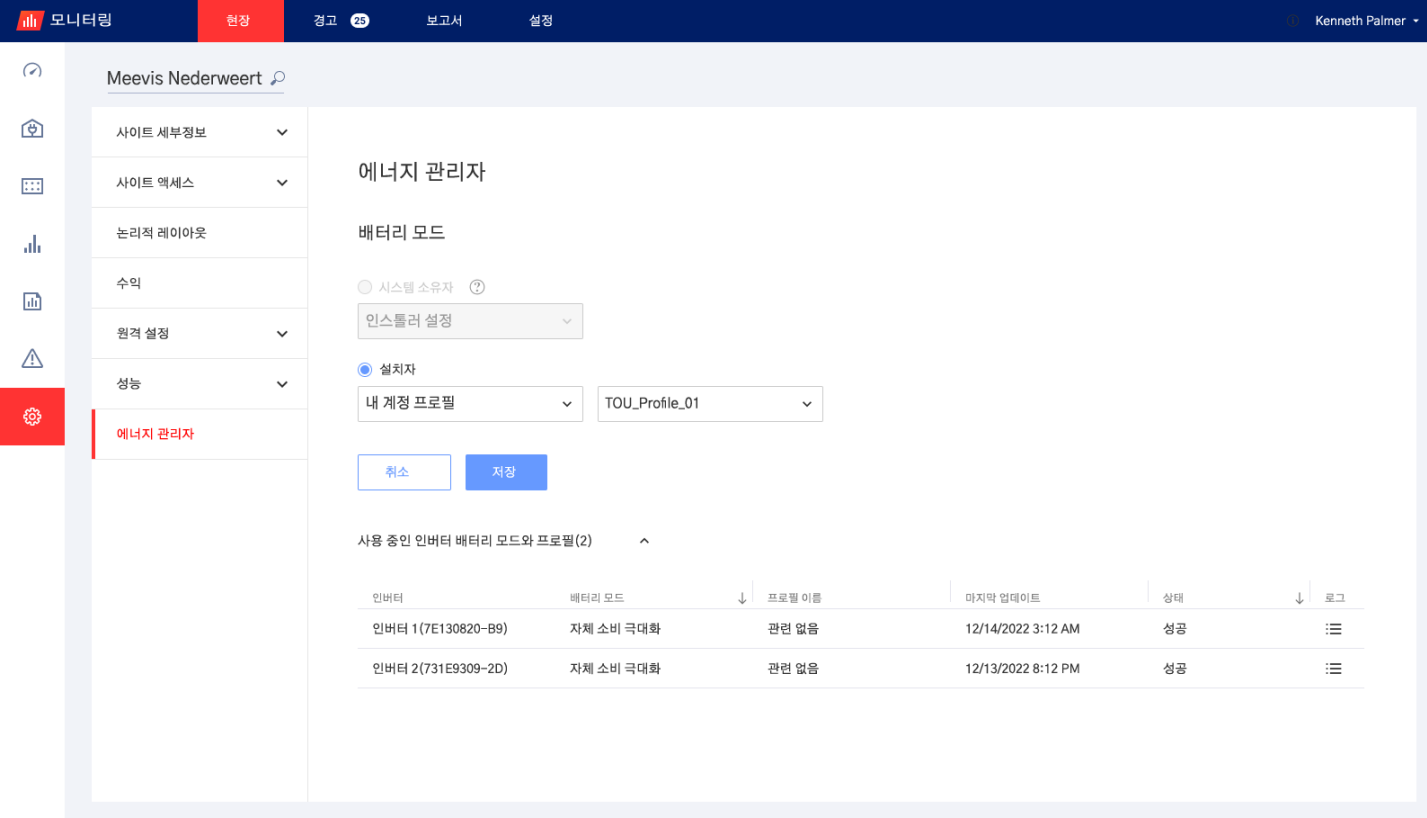

그림 13: 에너지 매니저 탭

- 2. 내 계정 프로필 드롭다운 옵션을 선택하고 두 번째 드롭다운 목록에서 프로필 이름을 선택합니다. 프로필이 사이트의 모든 인버터에 자동으로 적용됩니다.
- 3. 저장을 클릭합니다. 인버터별 정보에 따른 활성 인버터 배터리 모드 및 프로필을 펼칩니다.
	- 적용된 배터리 모드가 배터리 모드 열에 표시됩니다. 프로필을 선택하면 '프로필 이름'이라는 텍스트가 표시됩니다.
	- 각 인버터에서 보고한 대로 사이트에 적용된 특정 프로필이 프로필 이름 열에 표시됩니다.
- 4. 사이트의 시스템 소유자가 mySolarEdge 앱의 배터리 모드 기능에 접근할 수 있는 경우, 소유자가 선택한 모드가 에너지 매니저 탭에 표시됩니다. 이 모드는 보기 전용 형식으로 나타나며 설치자가 수정할 수 없습니다. 설치자가 배터리 모드를 수정하도록 허용하려면 주택 소유자가 mySolarEdge 배터리 모드 페이지에서 "기본 설정" 옵션을 선택해야 합니다.

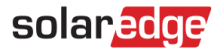

# <span id="page-11-0"></span>**고객지원팀 연락처 정보**

SolarEdge 제품과 관련된 기술적 문제가 있는 경우, 당사로 연락하십시오.

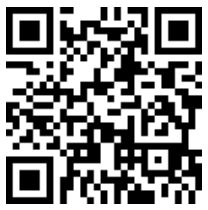

www.solaredge.com/service/support

연락하기 전에 다음 정보를 준비해 주십시오.

- 해당 제품의 모델 및 일련 번호.
- 제품 SetApp 모바일 애플리케이션 LCD 화면 또는 모니터링 플랫폼에 표시되거나 LED 로 표시되는 오류(이러한 표시가 있는 경우).
- 연결된 모듈의 유형과 수, 스트링의 수와 길이를 포함한 시스템 구성 정보.
- 사이트가 연결된 경우, SolarEdge 서버와의 통신 방법.
- ID 상태 화면에 표시되는 제품의 소프트웨어 버전.